# **Direct Link Desktop Installation Guide**

# **Contents**

- 1. [Overview](#page-0-0)
- 2. [Software requirements](#page-1-0)
- 3. [Installing the Direct Link add-on](#page-1-1)
- 4. [Configuring the Direct Link output folder](#page-2-0)
- 5. [Assigning SAP security authorizations](#page-2-1)
- 6. [Installing the concurrency control component \(Optional\)](#page-3-0)
- 7. [Installing the Direct Link Desktop Edition client](#page-4-0)
- 8. [Appendix A: Silent installation](#page-4-1)

# *Direct Link* **Desktop Installation Guide**

# **Contents**

**[Overview](https://help.highbond.com/acl/dl/61/topic/com.acl.dl.install.desktop/install_desktop/c_overview.html#id6918bbf1-0bf5-4cbd-9bc7-67f3e6bdf98d)** 

[Software requirements](https://help.highbond.com/acl/dl/61/topic/com.acl.dl.install.desktop/install_desktop/software_requirements.html#id0268982a-cae3-4960-bab3-4031be3f55d8)

[Installing the Direct Link add-on](https://help.highbond.com/acl/dl/61/topic/com.acl.dl.install.desktop/common/t_installing_the_direct_link_addon_61.html#id41542df0-287d-480c-b385-7719d81aa72f)

[Configuring the Direct Link output folder](https://help.highbond.com/acl/dl/61/topic/com.acl.dl.install.desktop/common/t_configuring_the_direct_link_output_folder.html#id5a94a041-abed-4b39-8d6d-054fe6a29e67)

[Assigning SAP security authorizations](https://help.highbond.com/acl/dl/61/topic/com.acl.dl.install.desktop/common/assigning_sap_security_authorizations.html#id3422c46e-6518-49ab-80da-fac35ee2063c)

[Installing the concurrency control component \(Optional\)](https://help.highbond.com/acl/dl/61/topic/com.acl.dl.install.desktop/common/t_installing_the_concurrency_control_component.html#idbcc5a1e0-237e-47d6-bdbf-2003095f2eef)

[Installing the Direct Link Desktop Edition client](https://help.highbond.com/acl/dl/61/topic/com.acl.dl.install.desktop/install_desktop/t_installing_the_direct_link_client.html#id40f7ae4d-1eec-4787-b931-9aee42448442)

[Appendix A: Silent installation](https://help.highbond.com/acl/dl/61/topic/com.acl.dl.install.desktop/install_desktop/r_silent_installation.html#idf5cb7b93-9937-4905-b242-7fd88da944c4)

# <span id="page-0-0"></span>**1. Overview**

This guide provides information about how to install *Direct Link* Desktop Edition version 6.1 and configure your SAP ERP system to support *Direct Link*.

### **You should read through the guide before starting the installation.**

In order to complete the *Direct Link* installation, the required tasks must be completed by users with the appropriate network and administrative rights.

### **Important**

You should only attempt to complete procedures if you belong to the specified user role and have the appropriate network and security rights to complete the task.

Users in the following roles must complete specific installation procedures where indicated in this guide:

- **Desktop Administrator** This user role requires Administrator rights to the computer where the *Direct Link* client will be installed. This may be an end-user that belongs to the Administrators group on the computer, or the procedure may need to be completed by a System Administrator.
- **Network Administrator** This user role requires Administrator rights and access to to the file server where the *Direct Link* concurrency control component will be installed.
- **SAP Security Administrator** This user role must have the necessary security rights on the SAP ERP system to configure security authorizations for *Direct Link* users.
- **SAP Basis Administrator** This user role must have the necessary security rights to install the *Direct Link* add-on on the SAP ERP system.

The following steps must be completed to install *Direct Link*:

- 1. Check the software requirements to ensure that all prerequisite software is installed, and that any earlier versions of *Direct Link*, or the evaluation version, are removed. This step must be completed by your SAP Basis Administrator and/or Desktop Administrator.
- 2. Install the *Direct Link* add-on for the SAP ERP system. This step must be completed by your SAP Basis Administrator.
- 3. Configure the *Direct Link* output folder on the SAP ERP system. This step must be completed by your SAP Basis Administrator.
- 4. Configure SAP security authorizations. This step must be completed by your SAP Security Administrator.
- 5. Optional. Configure the concurrency control component. This step must be completed by your Network Administrator.
- 6. Install the *Direct Link* Desktop Edition client. This step must be completed by a desktop administrator, or a user with Administrator rights on the workstation where the client is being installed.

# <span id="page-1-0"></span>**2. Software requirements**

You must ensure that all computers where *Direct Link* Desktop Edition will be installed meet the following software requirements:

- *ACL* Analytics 10 or higher
- *ACL* Analytics Exchange 4.0 or higher
- SAPGUI version 730, patch level 3, or higher

### **Upgrading** *Direct Link* **after SAP ERP system upgrades**

If you SAP ERP system has been upgraded to SAP ECC 6.0 or SAP ECC 5.0 Unicode, you need to uninstall any previously installed versions of the *Direct Link* client from your computer. Use the **Add or Remove Programs** option in the Windows Control Panel to uninstall the earlier version of *Direct Link*. Locate **Direct Link Desktop Edition <version number >** in the **Add or Remove Programs** dialog box and click **Remove**.

### **Upgrading from the evaluation version**

If you have installed the evaluation version of *Direct Link* on your computer, you need to uninstall it before you install the licensed version of *Direct Link*. Use the **Add or Remove Programs** option in the Windows Control Panel to uninstall the evaluation version of *Direct Link*. Locate **Direct Link Desktop Edition version 6.1** in the **Add or Remove Programs** dialog box and click **Remove**.

# <span id="page-1-1"></span>**3. Installing the** *Direct Link* **add-on**

#### **Note**

The following procedure must be completed by your SAP Basis Administrator.

You need to use the SAP Front End to install the appropriate *Direct Link* add-on on the SAP ERP system. The *Direct Link* add-ons are packaged as .SAR files. The required .SAR files are included in the *Direct Link* installer and extracted to the SARFiles subfolder. The default extract location is C:\Program Files\DirectLinkV61\_Desktop\DL61 SARs.

There are two different types of .SAR files:

- Add-on Installation Package (AOI)
- Add-on Support Package (AOP)

The steps you need to follow to install a .SAR file depend on the type of installation you are completing:

- Use the **Add-On Installation Tool** to install Add-on Installation Packages. Installation package files start with DL\_AOI in the tables below. Use the **SAINT** transaction to access the **Add-on Installation Tool**.
- Use the **Support Package Manager** to install Add-on Support Packages. Support package files start with DL\_AOP in the tables below. Use the **SPAM** transaction to access the **Support Package Manager**.

The steps you need to complete depend on whether you are an existing *Direct Link* user, or you are installing *Direct Link* for the first time. You need to complete one of the following tasks:

- If you are installing *Direct Link* for the first time, you need to locate the SAP ERP version you are installing *Direct Link* for in [Table 1,](https://help.highbond.com/acl/dl/61/topic/com.acl.dl.install.desktop/common/#id41542df0-287d-480c-b385-7719d81aa72f__CEHHBEED) and install the .SAR file listed in the **Base Installation Add-on File** column. After installing the base installation file, you need to install the .SAR file listed in the **Update Installation Add-on File** column.
- If you are an existing *Direct Link* user, you need to locate the SAP ERP version you are installing *Direct Link* for in [Table 2,](https://help.highbond.com/acl/dl/61/topic/com.acl.dl.install.desktop/common/#id41542df0-287d-480c-b385-7719d81aa72f__CJDHIFGE) and install the .SAR file listed in the **Direct Link Add-on File** column.

**Table 1.** *Direct Link* add-on files for new installations

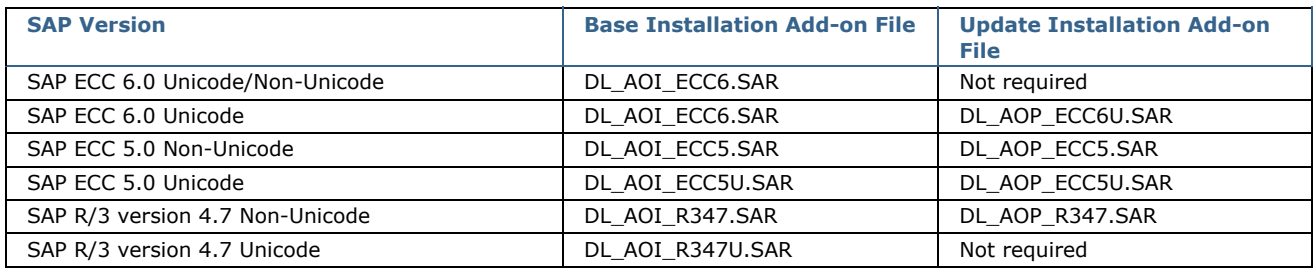

#### **Table 2.** *Direct Link* add-on files for upgrades

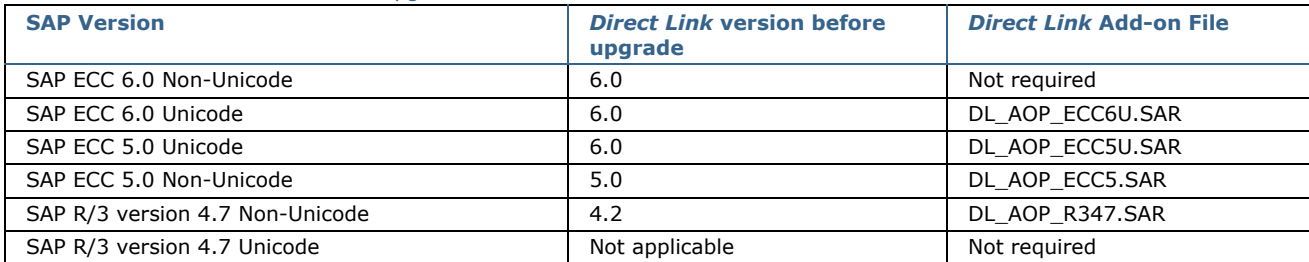

# <span id="page-2-0"></span>**4. Configuring the** *Direct Link* **output folder**

#### **Note**

The following procedure must be completed by your SAP Basis Administrator.

You need to create an output folder where the SAP ERP system can store the results of *Direct Link* Background mode queries.

Before proceeding with the configuration, you must perform the following step:

- Create a folder on the SAP server to store files generated by the SAP ERP system for *Direct Link*. The name and location of this folder is user defined, but you must ensure that it meets the following requirements:
	- There is at least 1 to 3 GB of storage space available in the folder.
	- Access to the folder is limited to the **<SID>adm** ID. This user account must have read/write permissions for the folder and the files in the folder.

#### **Tip**

Even though the files in the output folder are deleted after they have been downloaded to *ACL*, you should set up a scheduled task or daemon to delete files in the folder that are more than a week old.

Configuring the output folder is a two part process. You need to define the location of the output folder in the SAP ERP system, and then you need to define the logical file name used by the SAP ERP system to reference this location. The following procedure includes both of these steps.

#### **Note**

If your organization has more than one SAP ERP system, you need to configure the output directory on each system users will access with *Direct Link*.

To configure the output directory:

1. Open the SAP Logon Pad and log in to the SAP ERP system you want to configure *Direct Link* on.

*The SAP Easy Access screen is displayed.*

- 2. In the text box in the top-left corner, enter /nFILE and press **Enter**.
- A message appears informing you that the change will affect all clients.
- 3. Click the green check mark to continue.

The **Logical file path definition** screen appears.

- 4. Click **New Entries** to display the **New Entries** screen.
- 5. In the **Logical File Path** field, enter Z\_DIRECTLINK. In the **Name** field, enter **Direct Link Logical Path**, and then click **Save**. The **Enter change** dialog box appears.
- 6. Assign the changes to a change request.
- 7. Select the row in the Logical File Path table that contains the z DIRECTLINK entry.
- 8. In the treeview, double-click the **Assignment of Physical paths to Logical path** folder.
- 9. Click **New Entries** to display the **New Entries** dialog box.
- 10. Click the **Syntax group** drop-down list.
- 11. Double-click the platform that your SAP ERP system is running on.

The platform you selected appears in the **Syntax group** text box in the **New Entries** dialog box.

- 12. In the **Physical path** field, enter the full physical path to the *Direct Link* output folder, add <FILENAME> to the end of this path, and then click **Save**. For example, if the output folder is C:\Direct\_Link\_output, enter C:\Direct\_Link\_output\<FILENAME>.
- 13. In the Dialog Structure, double-click the **Logical file name definition, cross client** folder.
- 14. Click **New Entries** to display the **New Entries** dialog box.
- 15. Enter the following information:
	- $\bullet$  In the **Logical file** field, enter z\_DIRECTLINK.
	- In the **Name** field, type Direct Link Logical File.
	- Leave the **Physical file** field blank.
	- $\bullet$  In the **Data format** field, type DAT.
	- In the **Applicat. Area** field, type BC.
	- In the Logical path field, enter z\_DIRECTLINK.

16. Click **Save** to save the logical file name entry.

# <span id="page-2-1"></span>**5. Assigning SAP security authorizations**

The following configuration must be completed by your SAP Security Administrator.

*Direct Link* users must have a SAP user ID configured that allows them to connect to the SAP ERP system. The data users can access is restricted to the SAP tables they are assigned display authorizations for.

You must assign *Direct Link* users the SAP authorizations listed below. Consult your SAP ERP system documentation for information on assigning SAP authorizations to users.

# **Class: "Basis: Administration"**

#### **Authorization Object: S\_DATASET 'Authorization for File Access**

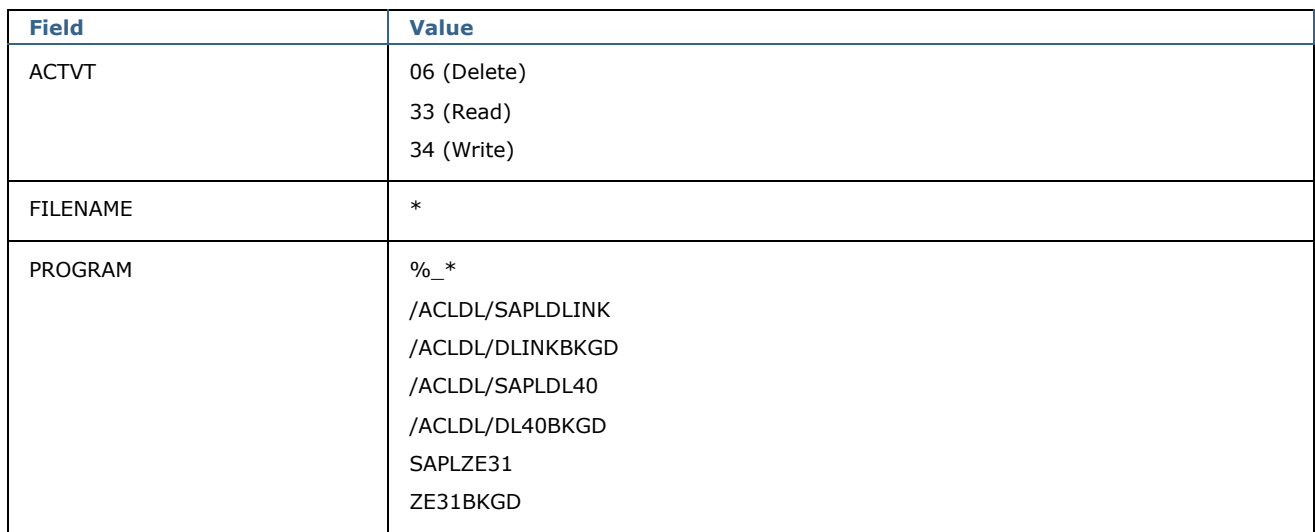

# **Class: "Cross-application Authorization Objects"**

### **Authorization Object: S\_RFC (Authorization check for RFC access)**

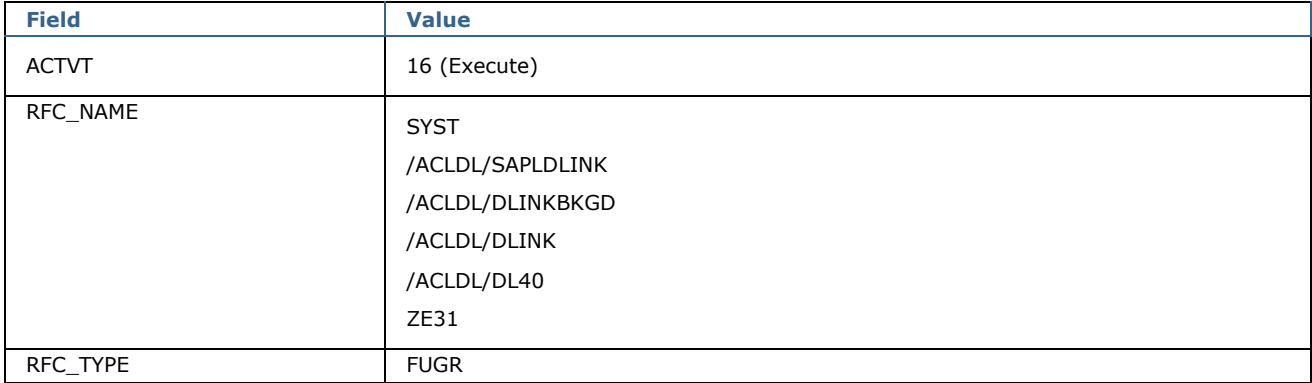

# **Class: "Basis: Administration"**

### **Authorization Object: S\_BTCH\_JOB (Background Processing: Operations on Background Jobs)**

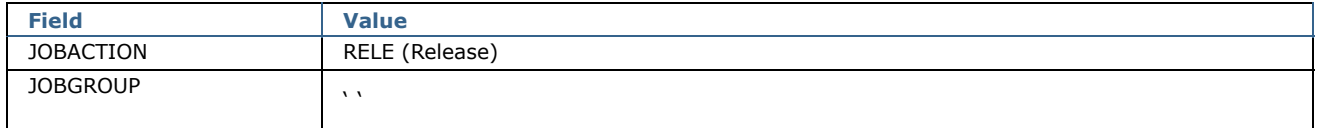

# **Class: "Basis: Administration"**

### **Authorization Object: S\_GUI (Authorization for GUI activities)**

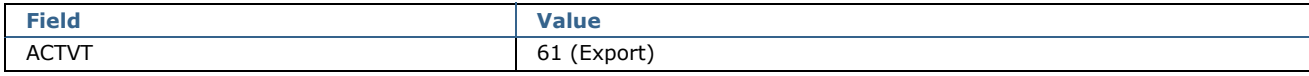

# **Additional Authorizations**

*Direct Link* users must also be assigned the S\_TABU\_DIS (Table Maintenance) display authorizations required by their roles.

# <span id="page-3-0"></span>**6. Installing the concurrency control component (Optional)**

#### The following procedure must be completed by your Network Administrator.

Installing the *Direct Link* concurrency control component is an optional step you can complete if you want to limit the number of *Direct Link* users that can access your SAP ERP system at the same time.

Before you complete the following procedure, you need to download the *Direct Link* Desktop Edition version 6.1 installation package from the ACL website, and double-click it to extract the files on your hard drive.

To install the concurrency control file:

- 1. Locate and double-click ccsetup.exe to start the installation process. By default the setup files are extracted to C:\Program Files\DirectLinkV61\_Desktop.
- 2. In the Welcome screen, click **Next**.
- 3. Read the ACL Licence Agreement and click **Yes** to accept the terms of the agreement.
- 4. In the **Choose a Destination for the Concurrency Control** screen, click **Browse** and select the folder where you want to install the concurrency control file (ea\_svr.ini), and then click **Next**.

The concurrency control file (ea\_svr.ini) should be installed in a shared folder on your network. *Direct Link* users must have read, write, and delete rights to the folder.

- 5. In the **Specify the Number of Concurrent Users** screen, enter the maximum number of *Direct Link* users you want to allow access to the SAP ERP system at one time and click **Next**.
- 6. Review your settings and click **Next**.
- 7. Click **Finish** to complete the installation.

You need to provide the UNC path to the concurrency control file to users that will complete the *Direct Link* client installation. Users must specify the location of the concurrency file when they run the *Direct Link* client installer.

# <span id="page-4-0"></span>**7. Installing the** *Direct Link* **Desktop Edition client**

#### **Note**

The following configuration must be completed by a user with Administrator rights to the desktop computer

Complete the following procedure to install *Direct Link* Desktop Edition for use with *ACL*.

Before you complete the following procedure, you need to download the *Direct Link* Desktop Edition version 6.1 installation package from the ACL website, and double-click it to extract the files on your hard drive.

To install the *Direct Link* Desktop Edition client:

- 1. Locate and double-click setup.exe to start the installation process. By default the setup files are extracted to  $C:\PP\text{ogram}$ Files\DirectLinkV61\_Desktop.
- 2. In the Welcome screen, click **Next**.
- 3. Read the ACL Licence Agreement, select **I accept the terms in the license agreement** and click **Next**.
- 4. Accept the default destination folder to install *Direct Link* to, or click **Change** and select a different folder, and click **Next**.

The destination folder must be the location of the most recent version of *ACL*.

- 5. Concurrency control checking is an optional feature. Depending on your organization's configuration, you need to complete one of the following steps:
	- If this feature is being used, enter the UNC path provided by your Network Administrator and click **Next**. This path points to the file server where your Network Administrator installed the *Direct Link* concurrency control file (ea svr.ini).
	- If this feature is not being used, leave this field at its default value (\\ServerName\Path) and click **Next**.
- 6. Review your settings and click **Install**.
- 7. When the installation completes, click **Finish**.
- 8. You must restart your computer to complete the installation process. Click **Yes** to automatically restart your computer right away, or click **No** if you want to manually restart your computer later.

After you restart your computer *Direct Link* functionality will be available in ACL.

# <span id="page-4-1"></span>**8. Appendix A: Silent installation**

If you need to deploy the *Direct Link* client application to a number of computers, you can use the silent, or unattended, installation to run the installer without requiring user interaction.

The following prerequisites must be met to successfully run a silent installation:

- *ACL* Analytics 10 or higher, or *ACL* Desktop Edition version 9.1.8 or higher, must be installed.
- SAPGUI version 7.20, patch level 0, or higher, must be installed.
- Previous versions of *Direct Link* must be uninstalled.
- The Saplogon.ini file must be located in the Windows folder.

### **Note**

Before you can run a silent installation on a computer running Windows 7, you need to run the cmd.exe application as an Administrator, or the silent installation will fail. To run the cmd.exe application as an Administrator, locate the file in the C:\windows\system32 subfolder in Windows Explorer, and then right-click the file and select **Run as administrator**.

Use the following syntax to perform a silent installation of the *Direct Link* client application:

msiexec.exe /i *msi\_file* /qn <INSTALLDIR=*install\_path>* <EACLIUNCPATH=*eacli\_path>* <SAPLOGININIDIR=*ini\_path*> <REBOOT=*value>*

#### **/i** *msi\_file*

Specify the path and filename for the Direct Link installation package (DirectLinkDesktop.msi).

#### **/qn**

Specifies that the installer should run in quiet mode without requiring user interaction.

#### **INSTALLDIR** *install\_path*

Optional. Specify the folder to install *Direct Link* to. The folder must be the location where the latest version of *ACL* is installed. The default location where *ACL* is installed (C:\Program Files\ACL Software\ACL Analytics 10) is used by default.

# **EACLIUNCPATH** *eacli\_path*

Optional. Specify the UNC path where the *Direct Link* concurrency control component (ea\_svr.ini) is located on the file server.

#### **SAPLOGININIDIR** *ini\_path*

Optional. Specify the location of the saplogon.ini file. If saplogon.ini is not in the Windows folder, you must specify the path where it is located.

### **REBOOT** *value*

Optional. Specify ReallySuppress to suppress all reboots and system prompts during the installation.